# Run A Report

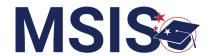

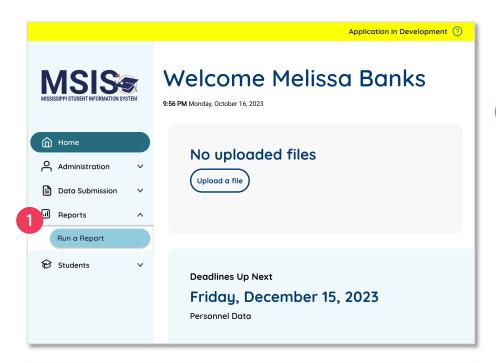

Click on the down arrow beside **Reports** in the navigation.

Select Run a Report.

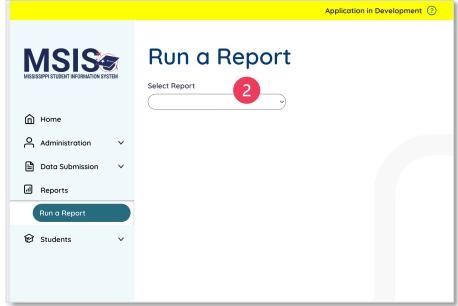

Click on the down arrow to open the Reports drop-down menu.

Select a report to view.

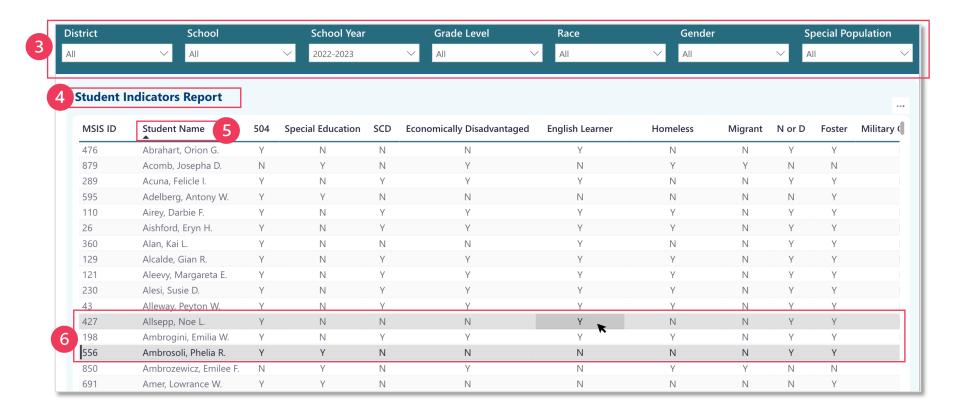

Report filters

Each tabular report has a variety of filters with drop-down menus containing filter options.

### Select more than one filter option:

- Click the down arrow to expand the filter options.
- CTRL or CMD + click on each desired option.

## Clear selected filter options:

- Hover just above the top right corner of the filter drop down. An eraser should appear.
- Click the eraser to clear the selected options for that filter.

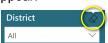

NOTE: Available filters may differ based on the report selected. Filter options may differ based on user permissions. 4 Report name

Sort columns

Columns can be sorted in ascending or descending order.

- Hover over the column heading.
- A black arrow will appear.
- Click the arrow [▲] to sort the column in ascending order.
- Click the arrow again [▼] to sort the column in descending order.

6)

#### Table data

Hover over a cell. The cell and row will turn grey to help identify where you are in the table.

- Click on any cell in a row to select that row.
- Selected rows will have a solid vertical line next to the first cell in the row.
- Right click to copy the cell value or the entire selected row.
- CTRL or CMD + click on the desired rows.

Ar

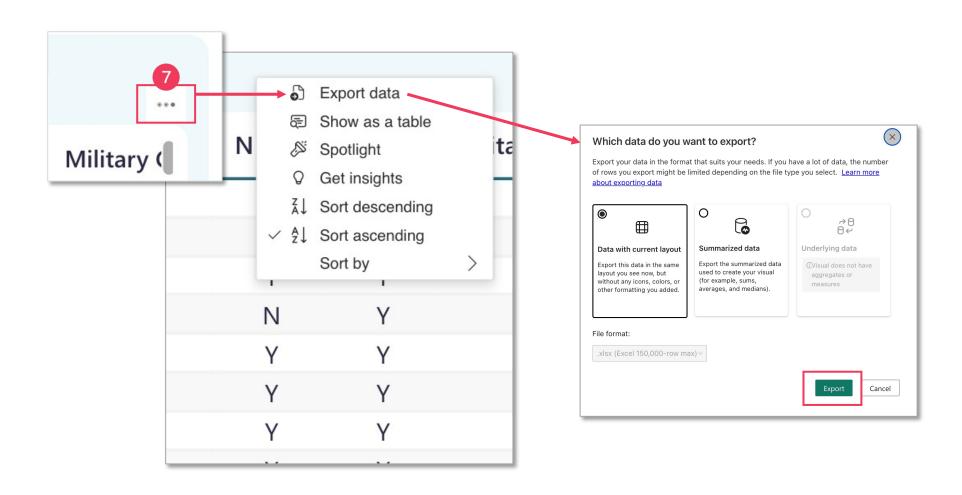

# Export data

Export data into an Excel spreadsheet.

- Hover over the top right corner of the table.
- A white box with three dots should appear. This is the "more options" menu.
- · Click the three dots.
- Choose Export data.
- A new window will appear. Adjust settings as desired.
- Click the green Export button.